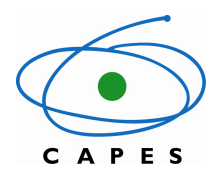

**Coordenação de Aperfeiçoamento de Pessoal de Nível Superior** 

# **Sistema de Acompanhamento de Concessões - SAC/DS -**

**Manual do usuário** 

**Brasília, DF Janeiro/2012**

#### Introdução

Enviamos esse manual com o objetivo de facilitar a operacionalização da área técnica de sua Instituição junto ao Sistema de Acompanhamento e Concessões (SAC), mostrando os diversos recursos que esse Sistema dispõe.

Além disso, enviamos alguns protocolos de operacionalização, os quais acreditamos que facilitarão a comunicação entre área técnica de sua Pró-Reitoria e o Programa de Demanda Social, proporcionando, maior agilidade e transparência nesta relação.

Informamos que esse manual é fruto da interação entre o Programa de Demanda Social e a área técnica de sua Instituição, sendo um apanhado das principais dúvidas e dificuldades sentidas por ambas as partes ao longo do período de utilização desse novo Sistema de Concessão.

**Por fim, visando a uma execução mais eficiente do Programa de Demanda Social, solicitamos especial atenção às orientações contidas no Oficio Circular N<sup>o</sup> 0002/2012-CDS/CGSI/DPB/CAPES, encaminhado a todas as Pró-reitorias de Pósgraduação em 05/01/2012.**

#### **Dados para contato**

Programa de Demanda Social CAPES/DPB/CGSI/CDS Setor Bancário Norte, Quadra 2, Bloco L, Lote 06, 10º Andar CEP 70040-020 - Brasília, DF e-mail: demandasocial@capes.gov.br

> *Orientações gerais de operacionalização nos aplicativos SAC e Cadastro de Discentes Fone (061) 2022-6830*

# **Tutorial do SAC**

O tutorial do SAC tem o objetivo de informar de forma didática os principais passos a serem seguidos na operacionalização. Lembrando ainda que a CAPES conta com um serviço de apoio para as dúvidas mais gerais através do Help Desk/CAPES, pelo telefone de contato: (061) 2022 6830.

#### **Acesso e Aparência do SAC**

1. Para realizar o login, o usuário deve fornecer o CPF e a senha de acesso no endereço: http://sac.capes.gov.br/sac

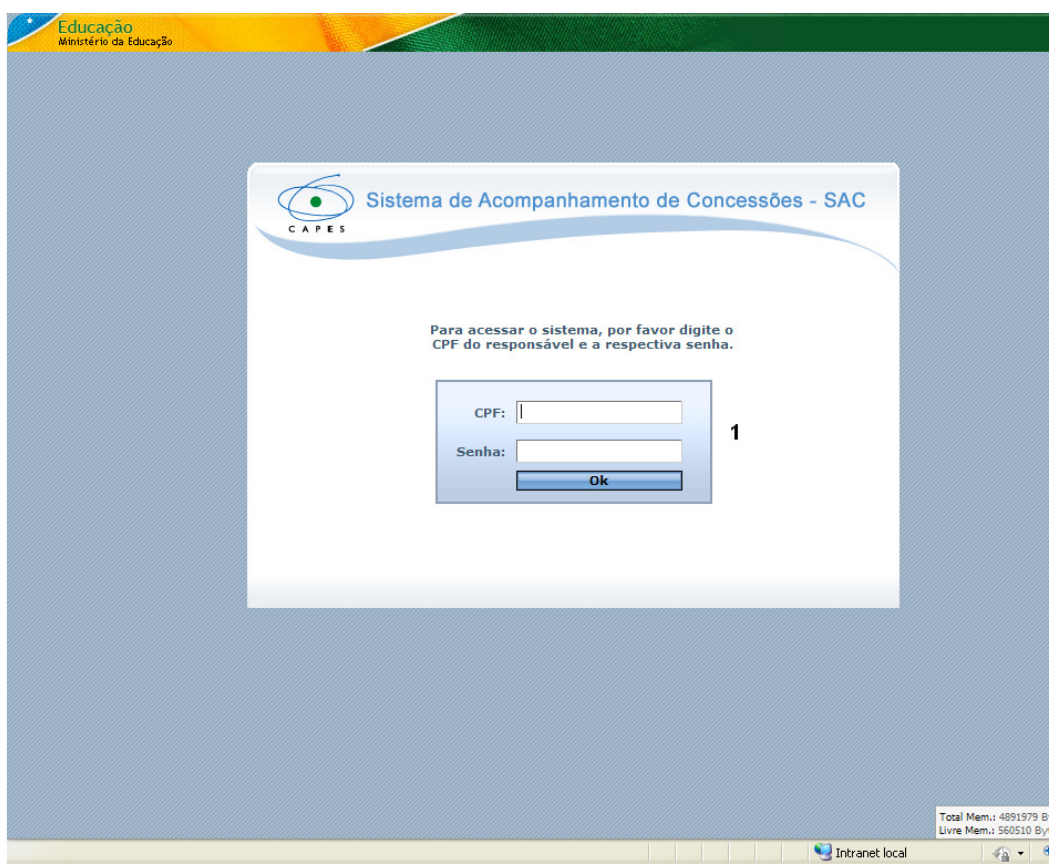

- Caso a Instituição que não possua usuário cadastrado com acesso ao SAC-DS, queira incluir um novo perfil de usuário, ou deseje excluir um perfil de usuário existente, é necessária que a solicitação seja encaminhada via ofício, a partir da Pró-Reitoria de Pós-graduação da Instituição para a área técnica do Programa de Demanda Social;
- É importante ressaltar que a responsabilidade das alterações realizadas no SAC-DS é do usuário que as realizou, de forma que a cada alteração realizada o CPF do usuário fica registrado no Sistema.

#### **Barra de Menus**

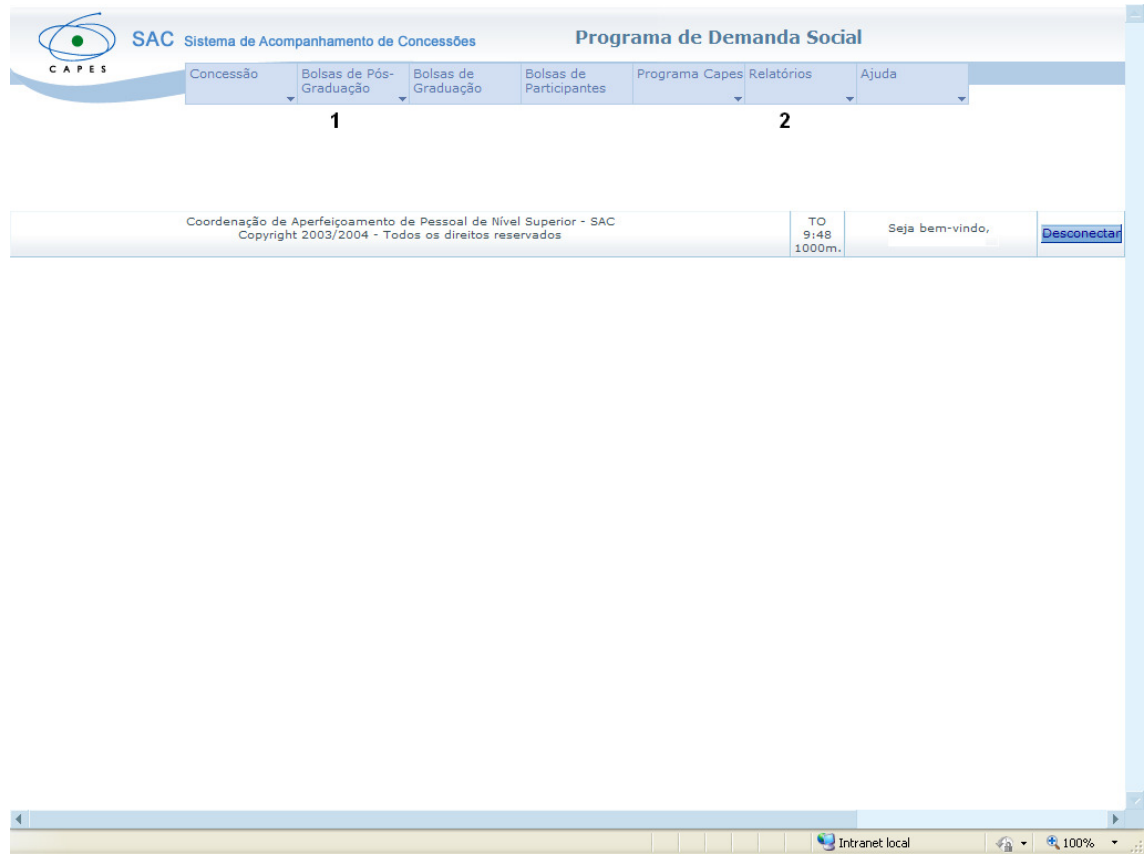

No SAC-DS a Barra de Menus oferece as seguintes opções de acesso para a Pró-Reitoria da Instituição:

- 1. Em **Bolsas de Pós-Graduação (1),** é possível visualizar as principais funções referentes ao acompanhamento de bolsistas: Incluir Novos Bolsistas, Acompanhar Bolsistas, Chancelar para Pagamento;
- 2. Em **Relatórios (2),** é possível visualizar os relatórios de acompanhamento: Relatório de Bolsistas, Relatório de Bolsistas Cancelados, Espelho da Folha de Pagamento, Espelho da Folha por Lote, Extrato de Bolsista, Cotas de Concessão, Distribuição de Cotas, Distribuição Mensal de Cotas.

É importante ressaltar que os relatórios disponíveis no SAC-DS possibilitam maior autonomia e independência à Instituição nos procedimentos de consulta.

#### **Incluir Novos Bolsistas**

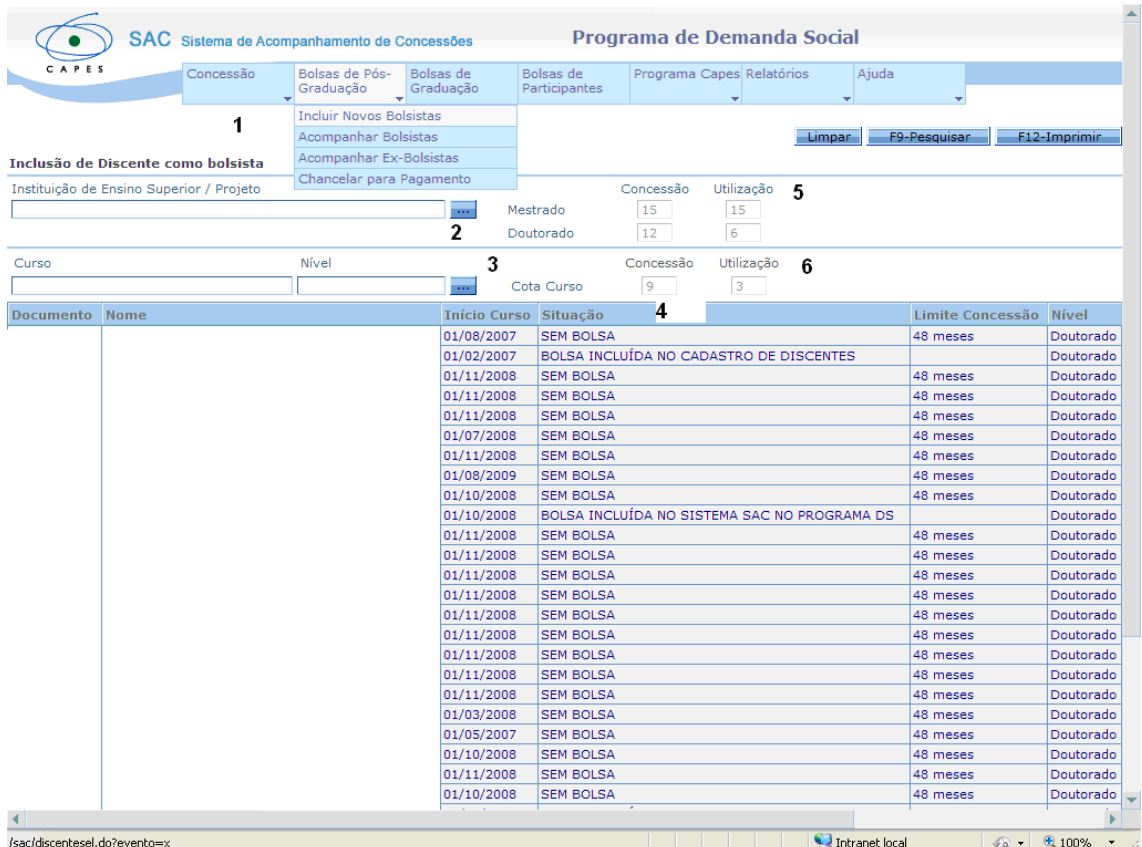

- 1. Para incluir novo bolsista, o usuário deve selecionar o tópico **Incluir Novos Bolsistas no campo Bolsas de Pós-Graduação (1);**
- 2. Pesquisar a Instituição de Ensino, no tópico **Instituição de Ensino Superior/Projeto (2);**
- 3. Pesquisar o curso no qual existem bolsistas para inclusão, no tópico **Curso (3);**
- 4. No campo 4 é possível observar a relação de discentes existentes para inclusão, de forma que para dar prosseguimento ao processo de inclusão é necessário selecionar um discente de cada vez;
- 5. Em **Concessão e Utilização (5),** é possível verificar a concessão e a utilização da cota Pró-Reitoria da Instituição nos níveis de Mestrado e Doutorado;
- 6. Em **Cota Curso (6),** é possível verificar a Concessão e a Utilização de bolsas na modalidade cota curso no nível do Programa de Pós-graduação no qual a Instituição deseja incluir um novo bolsista.
- É importante observar que os discentes só se encontrarão disponíveis para inclusão como bolsistas se forem cadastrados corretamente no Cadastro de Discentes.
- Caso o discente que o Programa da Instituição queira incluir não apareça nessa relação, a Pró-Reitoria deverá verificar a situação do discente no Cadastro de Discentes através do Programa de Pós-Graduação ao qual o mesmo pleiteia bolsa.
- As dúvidas referentes ao Cadastro de Discentes podem ser dirimidas através do endereço eletrônico: http://discente.capes.gov.br/discentes/ (FAQ perguntas frequentes).

#### **Seleção do Discente**

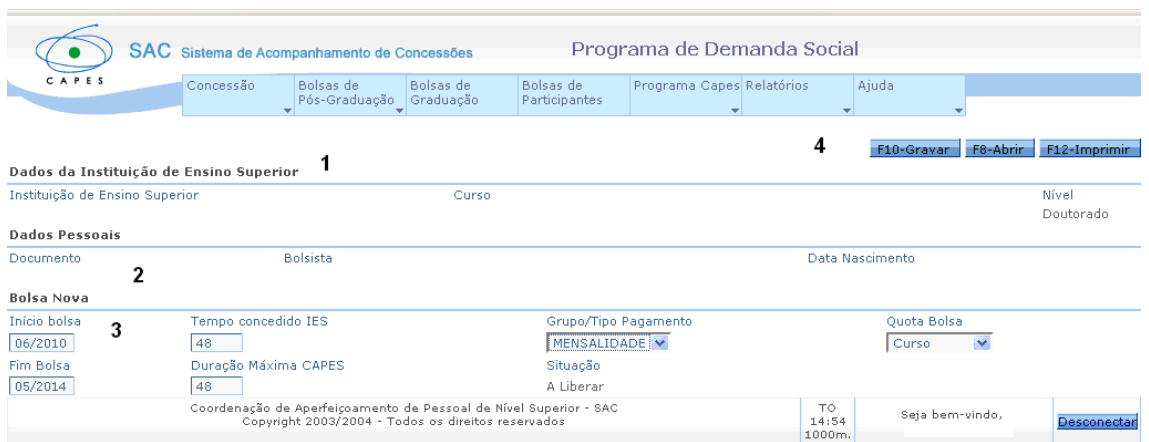

Após selecionado o discente, a tela acima fornece suas informações para que este seja incluído como bolsista.

- 1. Em **Dados de Instituição de Ensino Superior (1),** é possível visualizar os dados da Instituição;
- 2. Em **Dados Pessoais (2)** é possível visualizar os dados do bolsista a ser incluído;
- 3. Em **Bolsa Nova (3)** é possível visualizar os dados da bolsa a ser incluída;
- 4. Para confirmar o procedimento, é necessário selecionar o ícone **F10 Gravar (4).**
- Lembramos a importância de o período de bolsa ser cadastrado corretamente;
- Lembramos que o tipo de cota a ser cadastrada (Cota Curso ou Cota Pró-Reitoria) deve respeitar a Concessão disponível.

 $\blacktriangleright$ 

#### **Acompanhar Bolsistas**

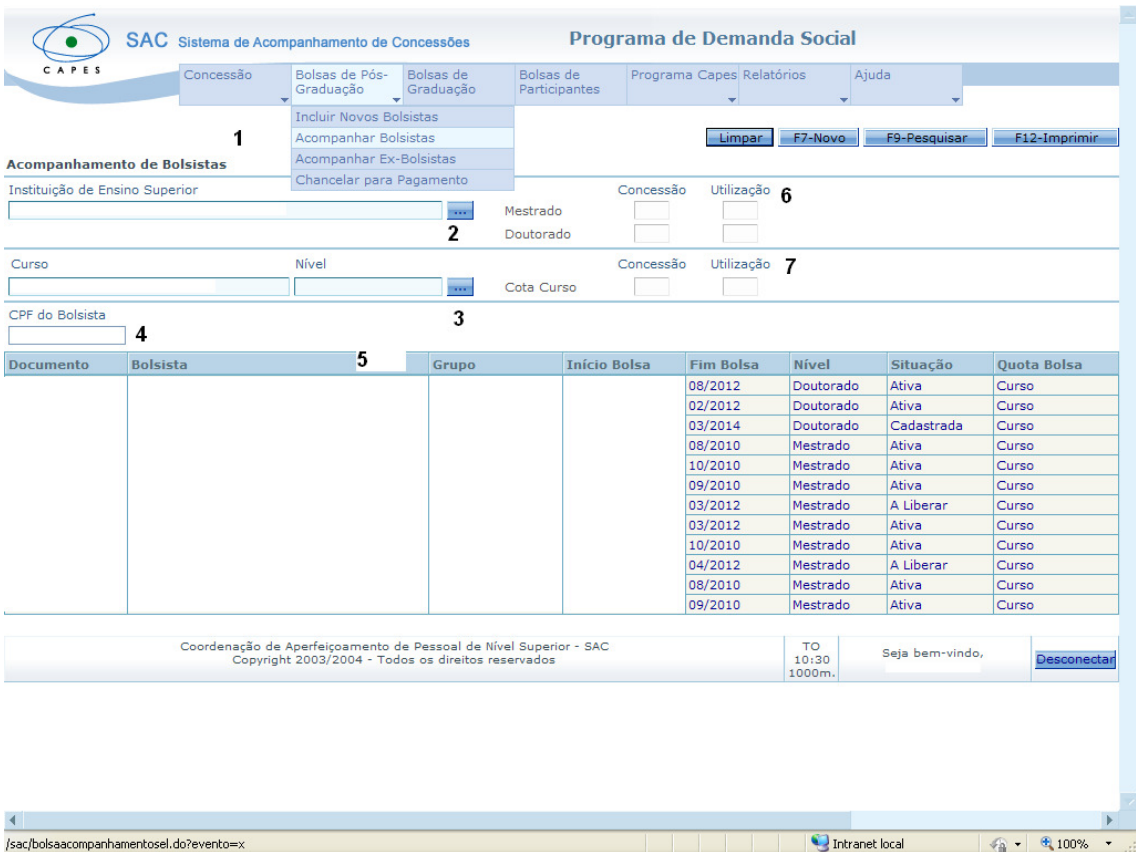

- 1. Depois de realizada a inclusão do discente como bolsista, é necessária a inclusão dos dados bancários do mesmo, procedimento a ser realizado no tópico **Acompanhar Bolsistas (1);**
- 2. É necessário pesquisar a Instituição, em **Instituição de Ensino Superior (2);**
- 3. Em **Curso/Nível (3),** é possível selecionar o curso e o nível do bolsista a ser incluído;
- 4. Em **CPF do Bolsista (4),** é possível localizar o bolsista informando o número do CPF;
- 5. No **campo (5)** aparece a relação de bolsistas incluídos no curso pesquisado da Instituição, além das informações gerais sobre o bolsista. Para dar continuidade ao processo de inclusão de dados bancários é necessário selecionar um bolsista;
- Nesse campo, é importante observar o tópico **Situação,** onde é possível verificar todas as situações permitidas para a bolsa do aluno, quais sejam:
- : o **A Liberar:** O bolsista foi incluído, mas ainda não foi chancelado pelo técnico da IES;
- o **Cadastrada:** o bolsista foi incluído, a bolsa foi chancelada, mas ainda não foi efetuado o pagamento;
- o **Ativa:** o bolsista já possui pagamento efetuado;
- o **Suspensa:** o bolsista teve a bolsa suspensa;
- Nesse campo, é importante ressaltar o tópico Quota Bolsa, que corresponde ao tipo de concessão em que o discente teve a bolsa cadastrada:
	- o **Curso -** bolsista foi cadastrado com bolsa na modalidade cota curso;
	- o **Pró-reitoria -** bolsista foi cadastrado com bolsa na modalidade cota Pró-Reitoria;
	- o **Empréstimo:** o bolsista foi cadastrado com bolsa na modalidade empréstimo, que se caracteriza por ser uma bolsa personalizada, portanto não permitindo a substituição do bolsista. **Concluído o período de bolsa, a mesma é cancelada sem direito de reposição de concessão.**
- 6. Em **Concessão e Utilização (6),** é possível verificar a concessão e a utilização da Pró-Reitoria nos níveis de Mestrado e Doutorado;
- 7. Em **Cota Curso (7),** é possível verificar a Concessão e a Utilização do curso o qual a Instituição deseja incluir um novo bolsista.

#### **Seleção do bolsista**

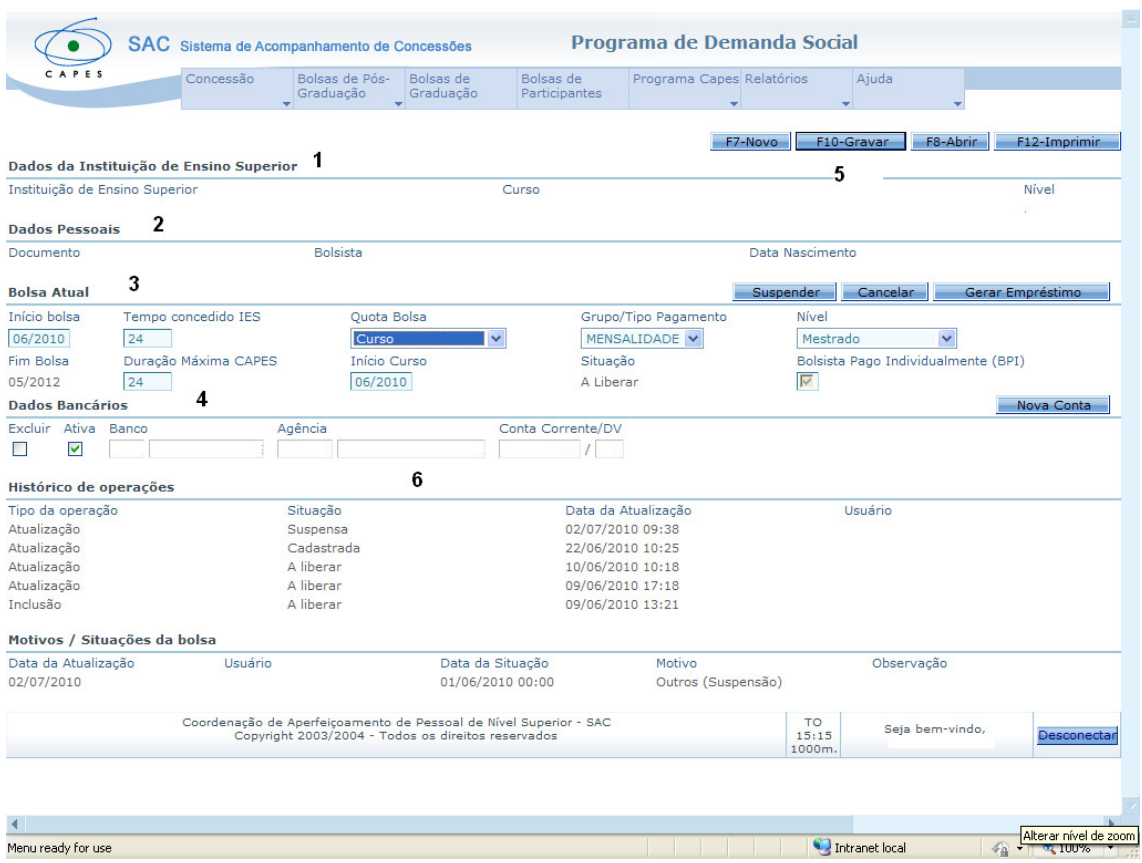

- 1. Depois de selecionado o bolsista, em **Dados de Instituição de Ensino Superior (1),** é possível visualizar os dados da Instituição;
- 2. Em **Dados Pessoais (2)** é possível visualizar os dados do bolsista;
- 3. Em **Bolsa Atual (3),** é possível visualizar os dados da bolsa que será implementada;
- 4. Em **Dados Bancários (4),** a Pró-Reitoria poderá incluir os dados bancários do discente;
- 5. Após a inclusão dos dados bancários é necessário selecionar o ícone **F10 - Gravar (5).**
- É importante ressaltar a importância da inclusão dos dados bancários corretos, uma vez que o pagamento da bolsa Demanda Social/CAPES é efetivada diretamente na conta-corrente do bolsista;
- Após a inclusão dos dados bancários é necessário selecionar o campo "**Ativa**", caso contrário os dados bancários não serão cadastrados;
- Se os dados bancários não forem cadastrados, o SAC-Acompanhamento não permitirá o **chancelamento** da bolsa do discente;
- Caso a Pró-Reitoria tenha problemas no cadastro dos dados bancários do bolsista, favor entrar em contato com a área técnica do Programa de Demanda Social através do e-mail: demandasocial@capes.gov.br ;
- Caso seja necessário alterar os dados bancários do bolsista, após os mesmos terem sido gravados, é necessário que a Pró-Reitoria selecione novamente o bolsista em Acompanhamento de Bolsistas e inclua um novo dado bancário, através do ícone Nova Conta (4). Para que esse novo dado bancário se torne ativo é necessário que apenas esse fique selecionado. Não é possível excluir os dados bancários anteriormente gravados.

## **Chancelar para Pagamento**

/sac/bolsaliberacaopagamentosel.do?evento=x

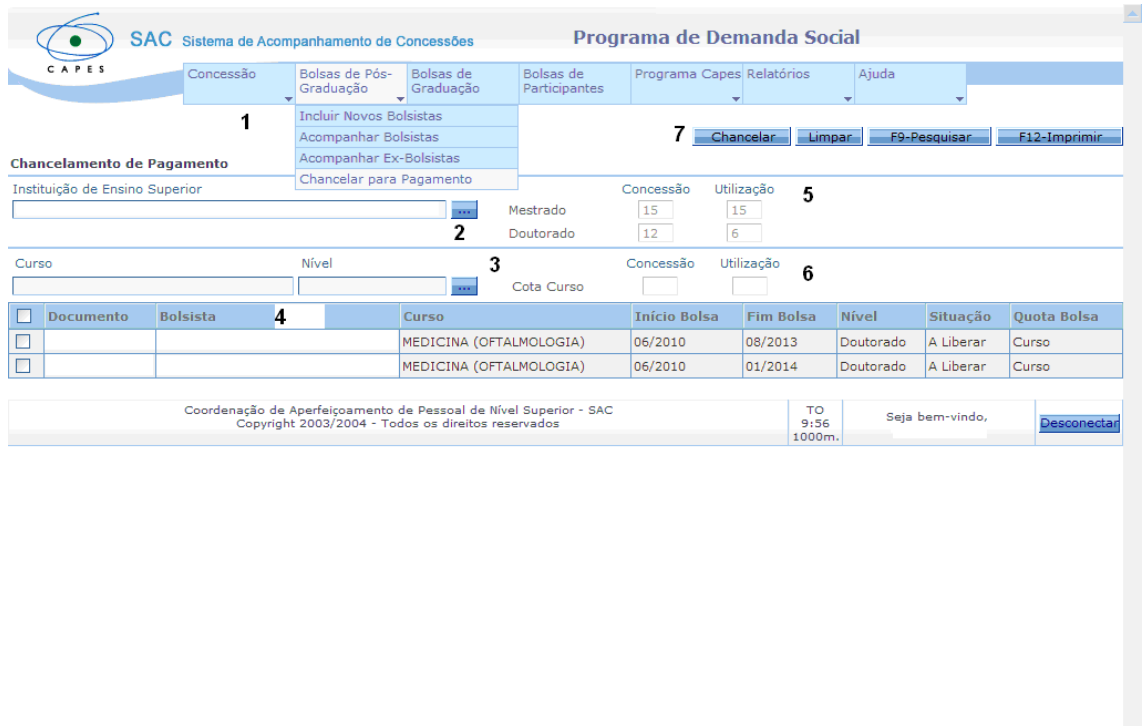

1. Depois de cadastrados os dados bancários do bolsista, é necessário chancelar o pagamento em **Chancelar Para Pagamento (1);**

Intranet local

- 2. É possível pesquisar a **Instituição, em Instituição de Ensino Superior (2);**
- 3. Em **Curso/Nível (3),** seleciona-se o curso e o nível do bolsista incluído;
- 4. No **campo (4)** aparece a relação de bolsistas incluídos no curso pesquisado da Instituição, além das informações gerais sobre o bolsista. Para dar continuidade ao processo de chancelamento de bolsa, é necessário selecionar o bolsista;
- 5. Em **Concessão e Utilização (5),** é possível verificar a concessão e a utilização no da cota Pró-Reitoria nos níveis de Mestrado e Doutorado;
- 6. Em **Cota Curso (6),** é possível verificar a Concessão e a Utilização do curso no qual a Instituição deseja incluir um novo bolsista;
- 7. Para finalizar o procedimento de chancelamento de pagamento é necessário selecionar o ícone **Chancelar (7).**

#### **Suspensão e Cancelamento de bolsista**

Para realizar os procedimentos de suspensão e cancelamento de bolsa é necessário selecionar o campo Acompanhar Bolsistas e selecionar o bolsista ao qual o procedimento será realizado.

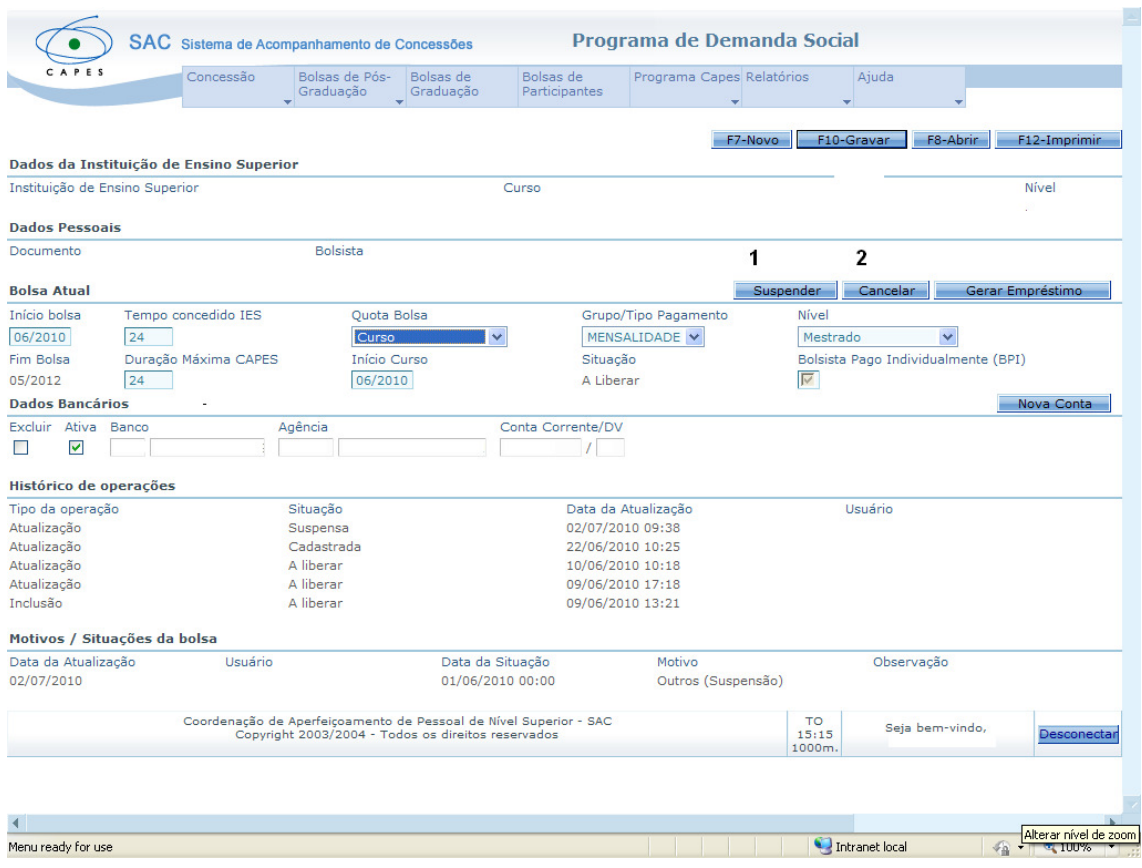

Após realizada a seleção do bolsista é possível visualizar os ícones Suspender **(1) e Cancelar (2).** Em ambos os procedimentos é necessário que, após a seleção do bolsista, seja informado o mês de cancelamento ou da suspensão da bolsa e o motivo do procedimento.

• É importante ressaltar que após a suspensão da bolsa, a mesma ainda é contabilizada como cota utilizada.

## **Relatórios**

O campo de Relatórios é de fundamental importância para a Instituição, uma vez que disponibiliza as principais informações sobre a concessão e a utilização de bolsas da Instituição.

#### **Seleção do Espelho de Folha de Pagamento**

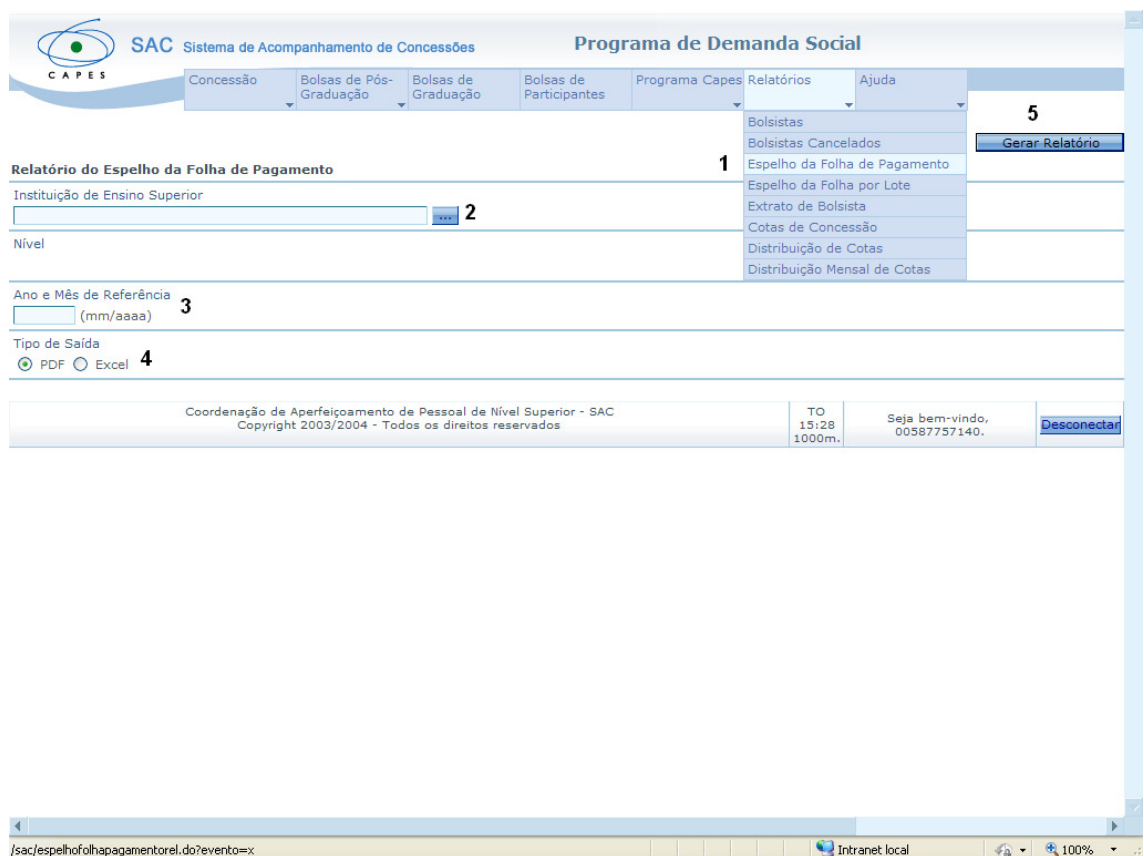

- 1. No campo Relatórios é possível selecionar o tópico **Espelho da Folha de Pagamento (1);**
- 2. No ícone **Instituição de Ensino Superior (2)** seleciona-se a Instituição;
- 3. No campo **Ano e Mês de Referência (3)** informa-se o mês e o ano da pesquisa;
- 4. Em **Tipo de Saída (5)** é possível gerar o arquivo no formato desejado pdf ou planilha Excel;
- 5. O ícone **Gerar Relatório (5)** fornece o relatório.

#### **Espelho da Folha de Pagamento**

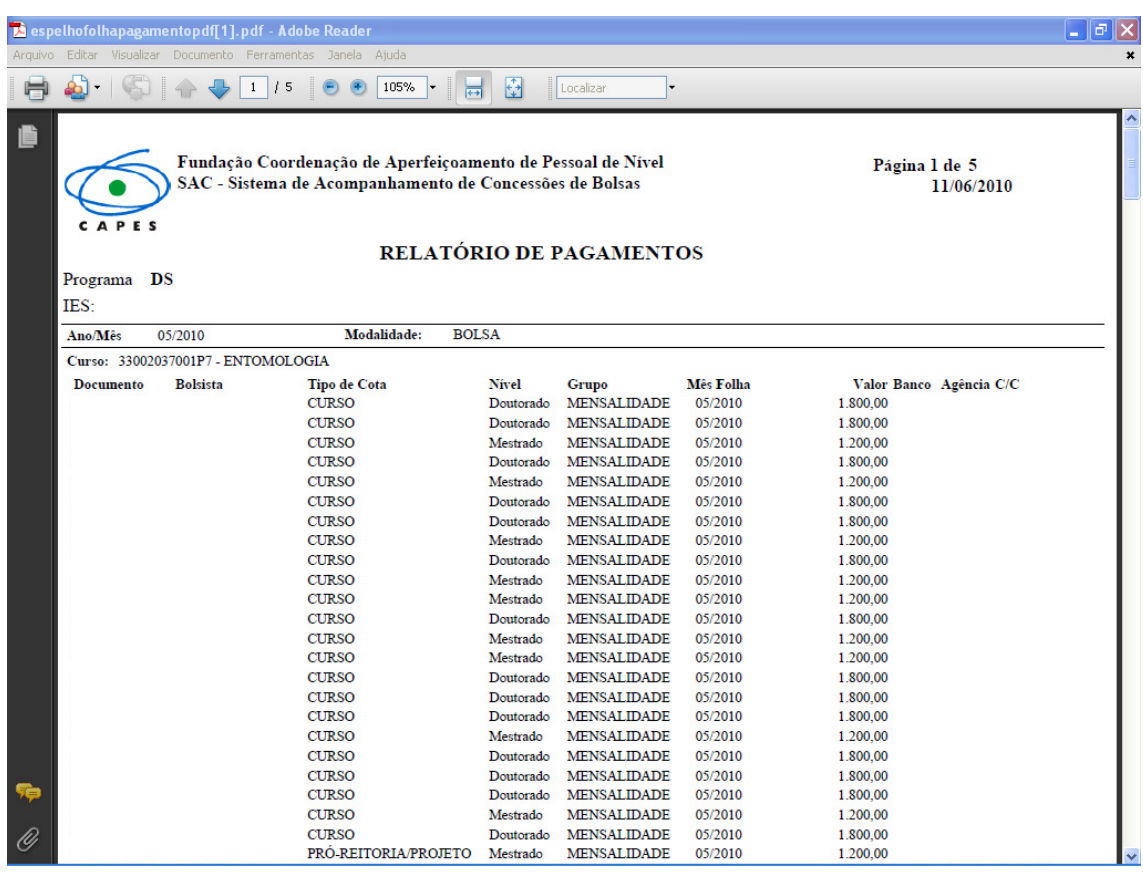

- O Espelho de Pagamento é o relatório corresponde a todos os pagamentos registrados pela Instituição no mês de referência em questão e que foram solicitados para pagamento pela área técnica do Programa de Demanda Social. É importante ressaltar que os dados de registros de pagamento presentes se referem aos pagamentos solicitados pela área técnica da Demanda Social. **Ou seja, o registro de pagamento não implica necessariamente que o pagamento foi efetuado pelo Setor Financeiro da CAPES.**
- Quanto aos pagamentos retroativos, os mesmos se encontrarão registrados no espelho de pagamento o qual corresponde a referência de pagamento.
- Exemplo: Um pagamento retroativo referente à 04/2010 foi solicitado pela Instituição em 05/2010, e o mesmo foi realizado no mês de 05/2010. O registro do pagamento será correspondente ao mês 05/2010, mas especificando que o mês de referência do pagamento corresponde a 04/2010.

# **Seleção de Extrato de Pagamento**

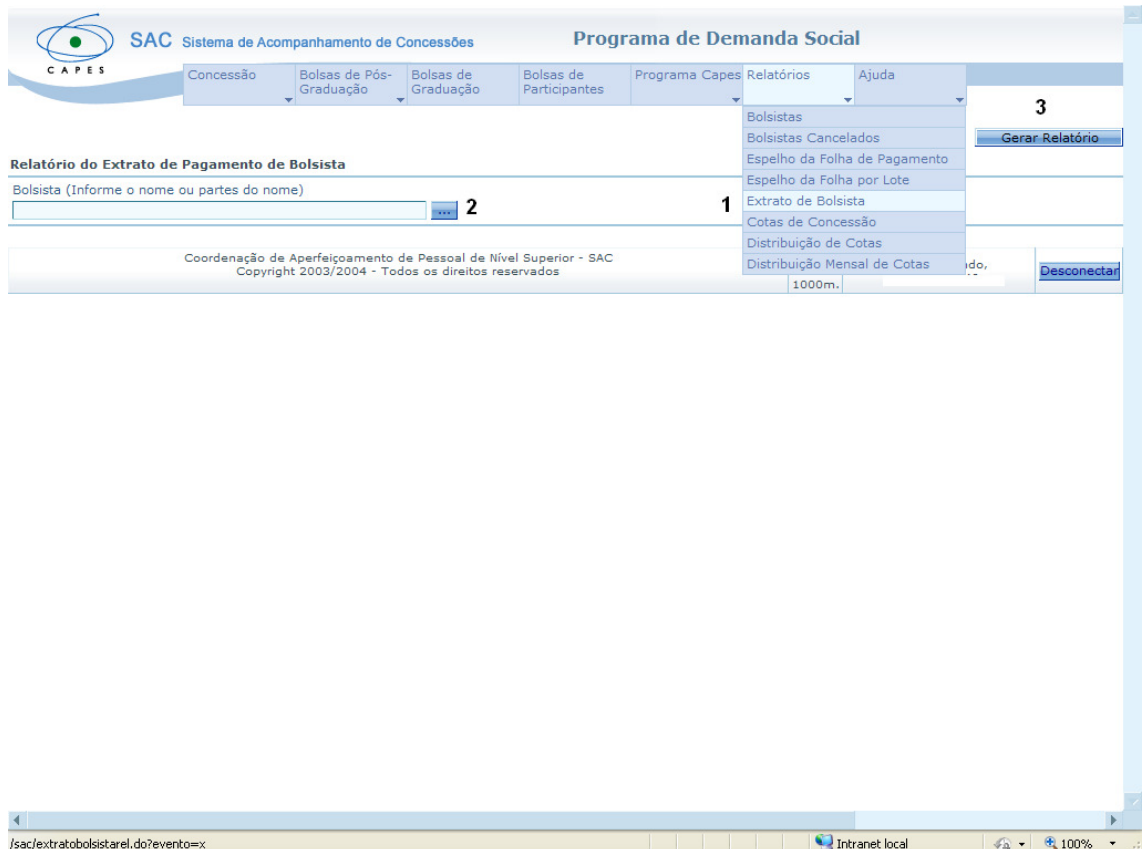

- 1. No campo Relatórios é possível selecionar o tópico **Extrato de Bolsista (1);**
- 2. No ícone **Bolsista (2)** é possível realizar a busca por CPF;
- 3. O ícone **Gerar Relatório (3)** fornece o relatório desejado.

## **Extrato de Pagamentos**

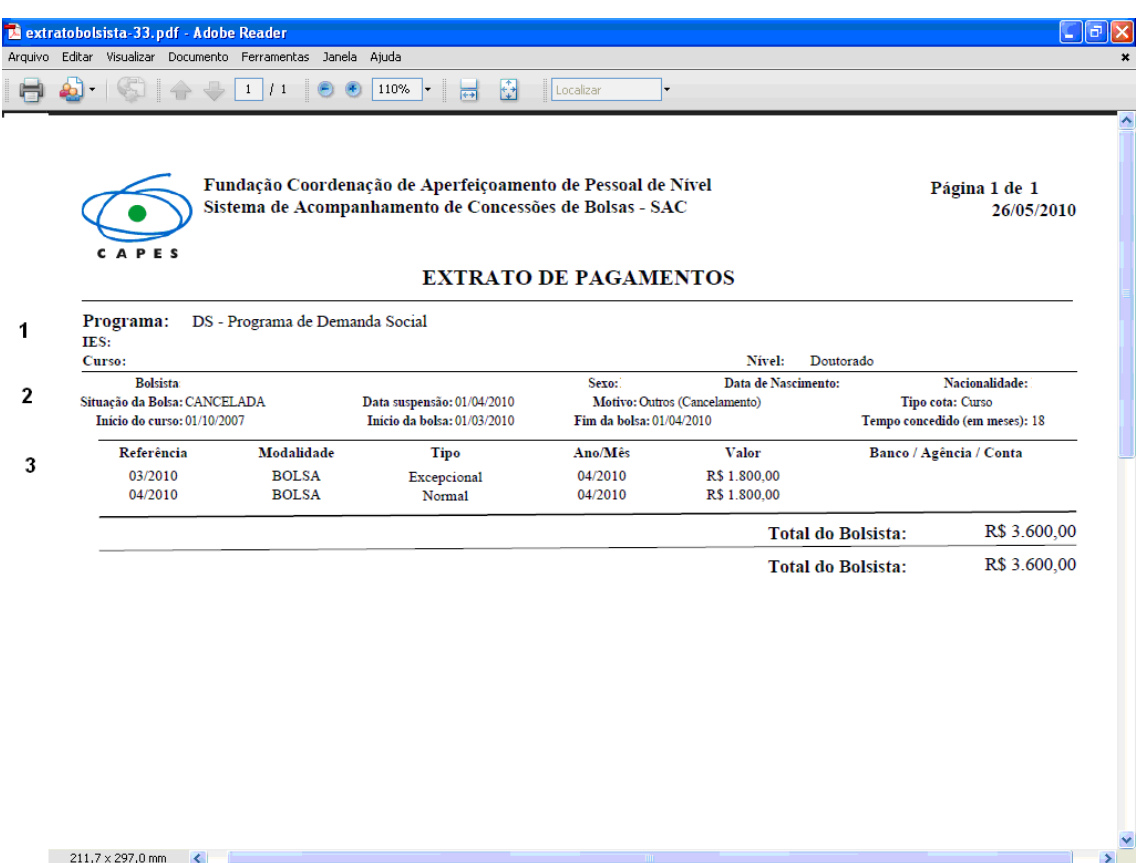

- 1. **No campo (1)** é possível visualizar informações sobre a Instituição;
- 2. **No campo (2)** é possível visualizar informações sobre a situação da bolsa do discente;
- 3. **O campo (3)** fornece os registros de pagamentos efetuados.
	- É importante ressaltar que os dados de registros de pagamento presentes no Extrato de Pagamentos, como os contidos no Espelho da Folha de Pagamento, referem-se aos pagamentos solicitados pela área técnica da Demanda Social. **Ou seja, o registro de pagamento não implica necessariamente que o pagamento foi efetuado pelo Setor Financeiro da CAPES.**
	- As informações contidas no Extrato de Pagamentos são semelhantes às fornecidas pelo Espelho de Pagamento, lembrando que o extrato de pagamento é um registro referente ao bolsista e o espelho da folha da IES como um todo.

# **Seleção de Relatório de Distribuição de Cotas**

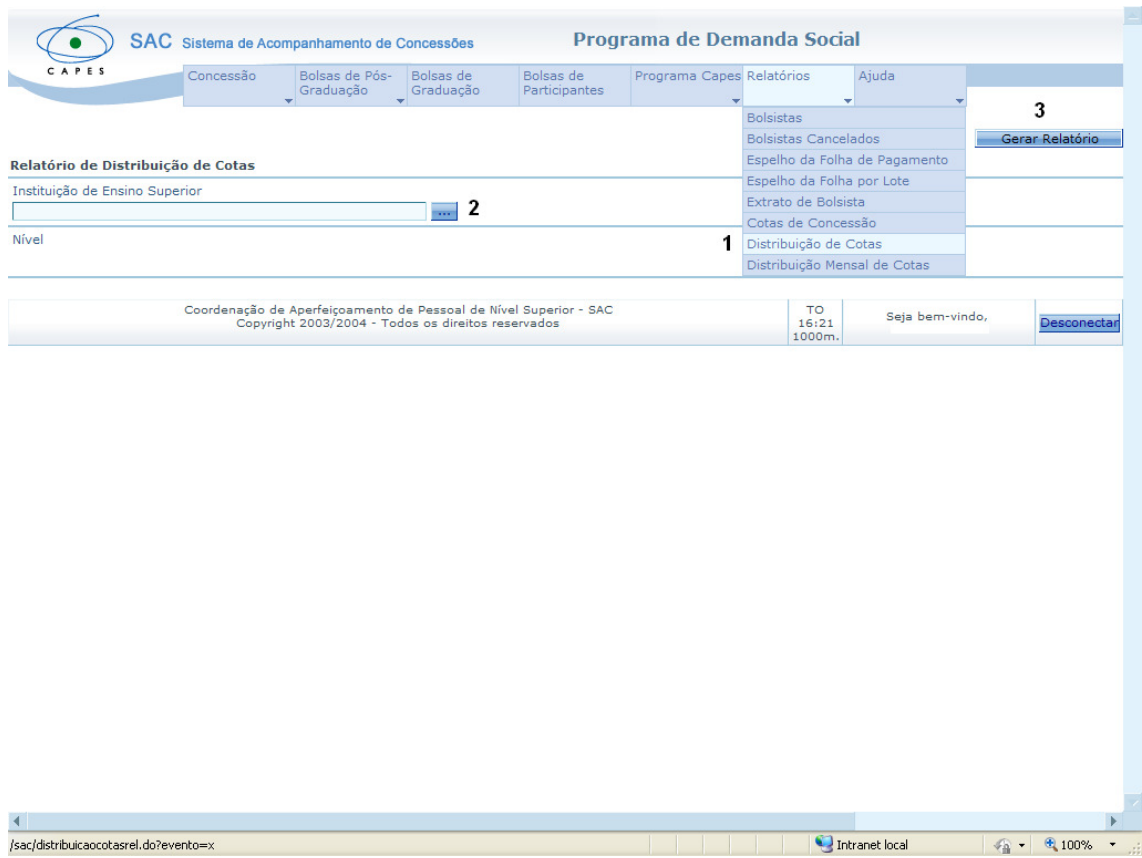

- 1. No campo Relatórios é possível selecionar o tópico **Distribuição de Cotas (1);**
- 2. O campo **Instituição de Ensino Superior (2)** possibilita selecionar a Instituição;
- 3. O ícone **Gerar Relatório (3)** fornece o relatório desejado.

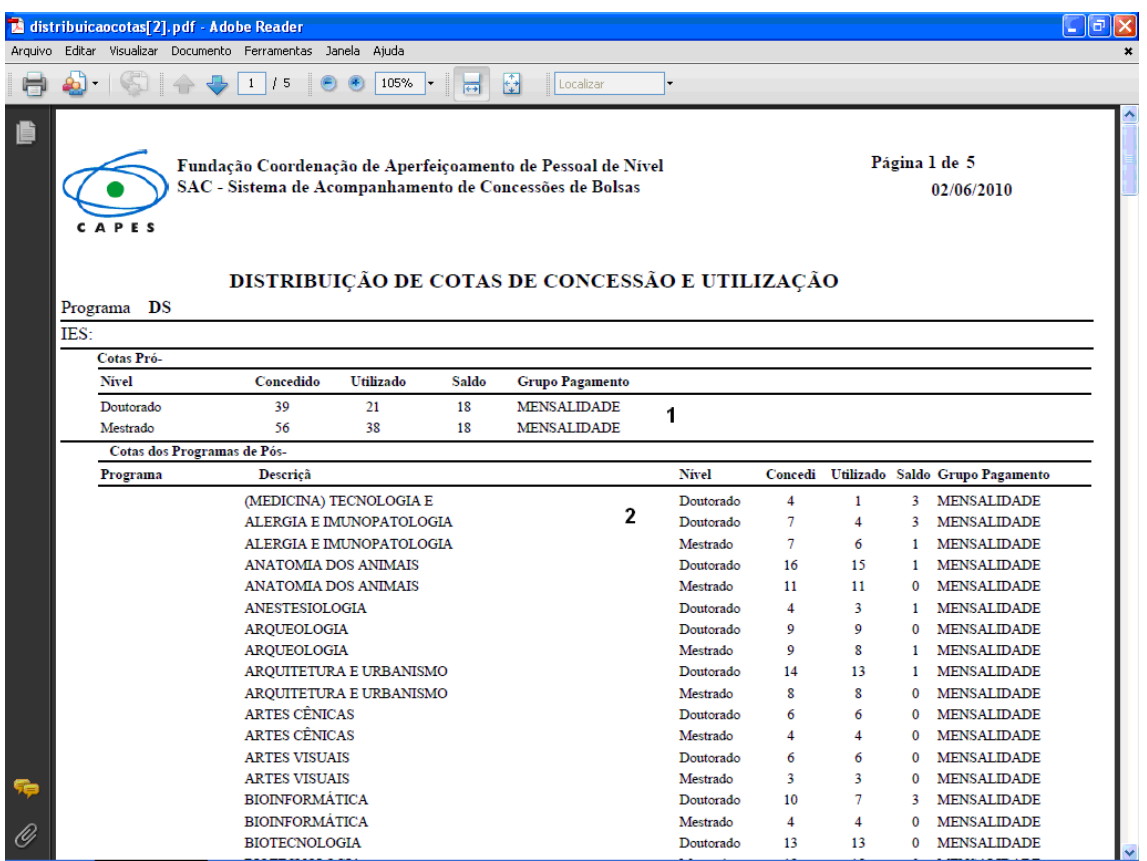

# **Relatório de Distribuição de Cotas de Concessão e Utilização**

- 1. Após o relatório ter sido gerado é possível visualizar em **Cotas de Pró-Reitoria (1)** a distribuição de cotas da Pró-Reitoria;
- 2. No campo **Cotas de Programas de Pós-Graduação (2)** é possível visualizar a distribuição de cotas dos Programas de Pós-Graduação.

#### **Seleção de Relatório de Cotas de Concessão**

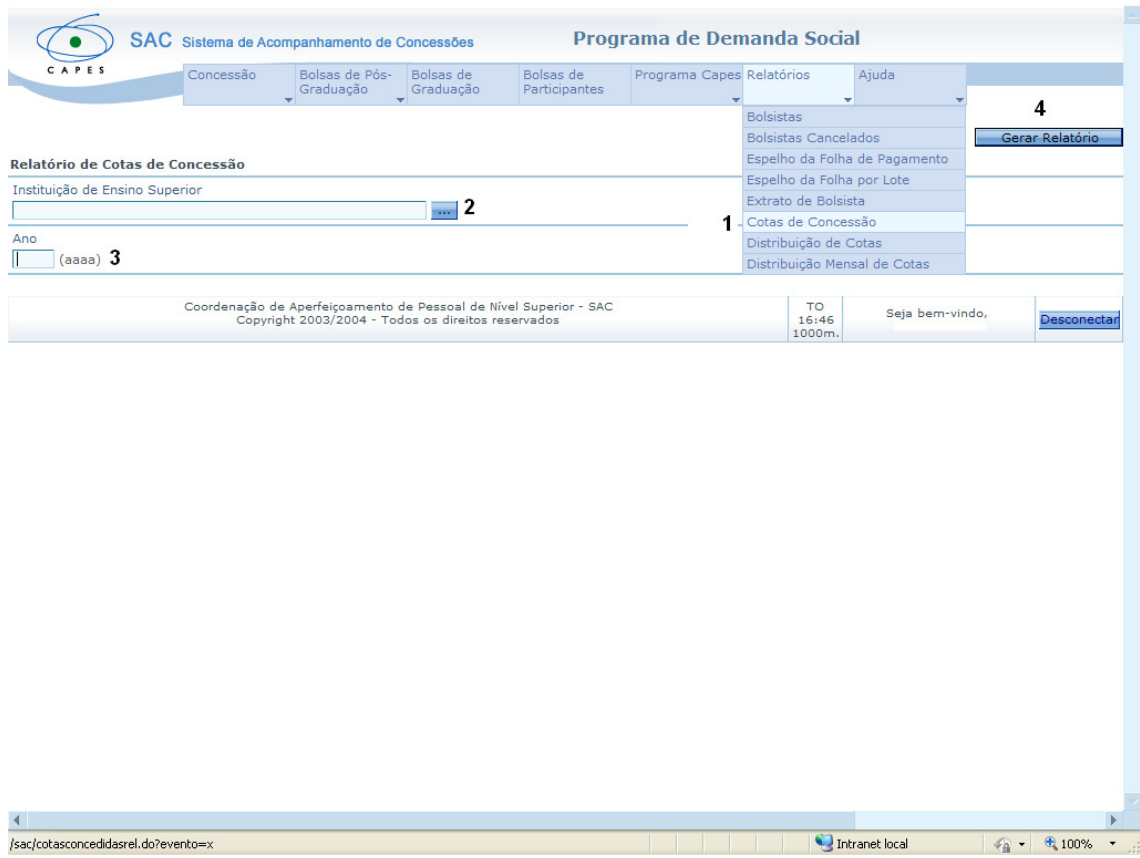

- 1. No campo Relatórios é possível selecionar o tópico **Cotas de Concessão (1);**
	- A funcionalidade do **Relatório de Cotas de Concessão** é semelhante ao **Relatório de Distribuição de Cotas e Concessão.** A diferença é que o primeiro fornece os dados atuais, enquanto o segundo utiliza a base da concessão anual.
- 2. No ícone **Instituição de Ensino Superior (2)** é possível selecionar a Instituição;
- 3. O ícone **Ano (3)** possibilita inserir o ano do levantamento;
- 4. O ícone **Gerar Relatório (4)** fornece o relatório desejado.

# **Relatório de Cotas de Concessão**

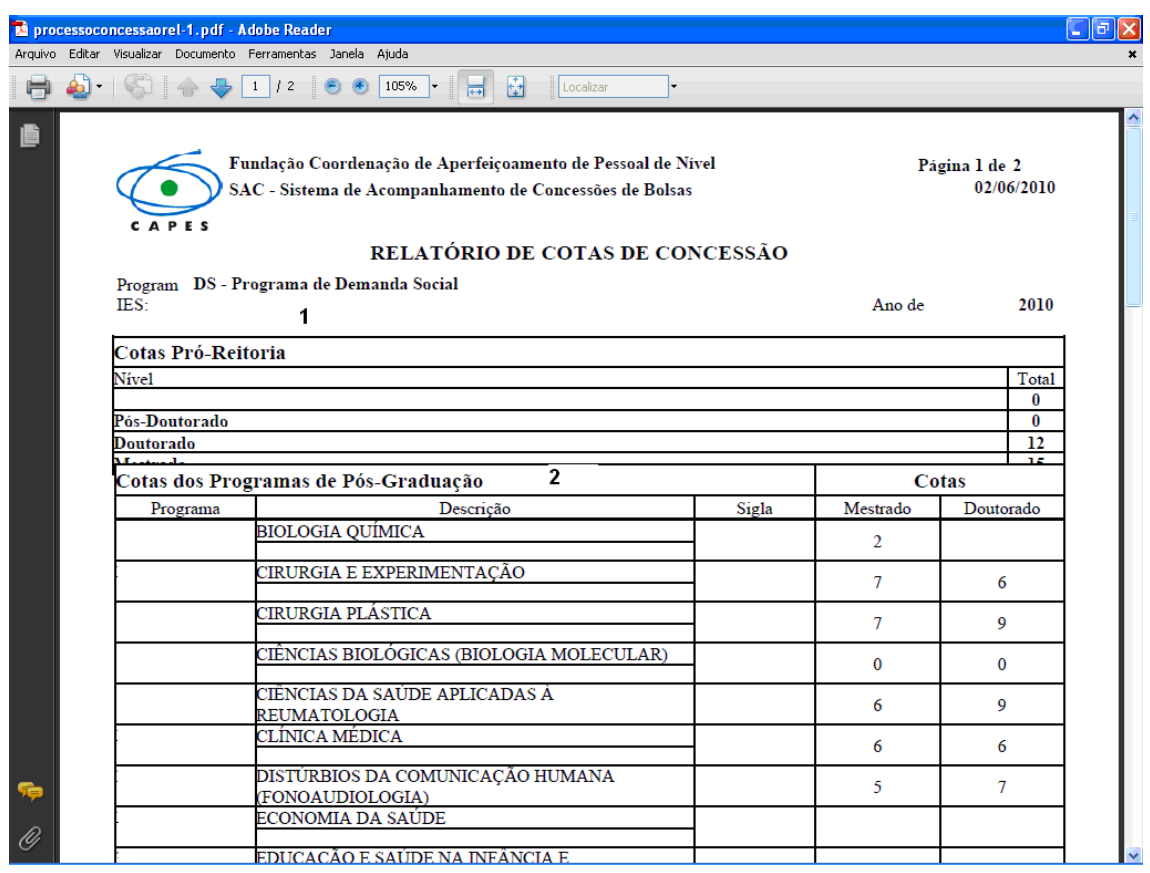

- 1. Após o relatório ter sido gerado é possível visualizar em **Cotas de Pró-Reitoria (1)** a distribuição de cotas da Pró-Reitoria;
- 2. No campo **Cotas de Programas de Pós-Graduação (2)** é possível visualizar a distribuição de cotas dos Programas de Pós-Graduação.

#### **PROTOCOLOS**

Nessa parte descrevemos os protocolos de Mudança de Nível, Duplicidade de Bolsa, e Correção de Dados Bancários. Esses dependem dos pressupostos contidos na Portaria Nº 76, de 14 de abril de 2010, documento que regulamenta o Programa de Demanda Social, além da correta utilização do SAC.

#### **Mudança de Nível**

Para a solicitação do Procedimento de Mudança de Nível deve-se respeitar as determinações do Art. 16 da Portaria Nº 76, de 14 de abril de 2010, sendo necessário essa IES efetuar os seguintes procedimentos:

1. A Pró-Reitoria deve cancelar a bolsa de mestrado do discente no SAC;

2. O Programa de Pós-Graduação deve alterar a situação do discente como "titulado" (no aplicativo Cadastro de Discentes), anexando a Ata de decisão do colegiado de mudança de nível (digitalizada, em formato pdf), em caráter temporário, até que ele defenda a dissertação (em três meses) e substitua a Ata pelo arquivo com a dissertação definitiva;

IMPORTANTE: ao realizar esse procedimento, o Programa deverá citar que não autoriza a divulgação do documento (Ata) tendo em vista que ainda não se trata da tese do aluno.

3. O responsável pelo PPG deverá então criar um novo cadastro do discente como aluno de doutorado. Quaisquer dúvidas nesses passos poderão ser esclarecidas no Help Desk, telefone de contato: (061) 2022 6830.

4. Após efetuados esses procedimentos, avisar a área técnica do Programa da Demanda Social para que possa acertar o número de cotas dos cursos;

5. A Pró-Reitoria poderá então cadastrar o bolsista no respectivo curso de doutorado, no período em que o SAC estiver aberto.

#### **Duplicidade de Bolsas**

Em relação aos bolsistas que tiverem suas bolsas suspensas pela CAPES em razão de possível duplicidade de bolsas com outras agências (CNPq, UAB, FAPs, etc), segue abaixo o protocolo que a IES deverá executar, mensalmente:

1. Após ser efetuado o pagamento das bolsas referente ao mês que passou, a IES deverá entrar no SAC, Menu Relatório > "bolsistas", selecionar a IES e a situação da bolsa "suspensos", de forma a verificar se algum bolsista teve a bolsa suspensa pela CAPES;

2. Uma vez verificado, e havendo bolsistas com bolsas suspensas por duplicidade, a IES deverá verificar a situação junto ao bolsista para certificar-se que não há duplicidade e que o sistema da outra agência fomentadora já se encontra atualizado em relação ao fim da bolsa deste aluno.

3. Regularizada a situação, por meio de documentos e/ou declarações, que deverão ser mantidas na IES, no arquivo do aluno, a Pró Reitoria (ou órgão equivalente responsável pelas alterações no SAC) deverá reativar e chancelar a bolsa dos **alunos regularizados** durante a abertura do sistema no mês subsequente (Ex: duplicidade ocorreu em março e o sistema já está aberto para as alterações referentes a abril), de forma que possam entrar na folha de pagamentos. Ato contínuo, a IES deverá enviar um oficio à CDS/CAPES, por correio e por email (demandasocial@capes.gov.br), solicitando para estes alunos o pagamento retroativo ao mês não recebido (se for o caso do aluno fazer jus realmente ao pagamento, ou seja, não houve a real duplicidade). O ofício deve ser encaminhado também por email em cópia digital, de forma que haja tempo hábil para incluir o pagamento retroativo aos alunos, que será pago juntamente com a bolsa do mês corrente, caso tenha sido desfeita a duplicidade ora constatada. Caso permaneça a duplicidade quando da geração da folha, novamente as bolsas não poderão ser pagas.

Alunos que não tiverem a situação regularizada pela IES, deverão também constar no ofício onde será encaminhada esta informação - que ainda não foi regularizada a situação - e a bolsa poderá continuar suspensa por mais um mês para regularização da situação do aluno.

**IMPORTANTE: Para alguns bolsistas que foram suspensos e que a CAPES verificou de fato haver duplicidades em meses anteriores, será emitido ofício pela CDS/CAPES com procedimentos complementares a serem providenciados pela Pró-Reitoria, e a reativação fica condicionada às orientações contidas em tal comunicado.** 

## **Correção de dados bancários**

Em relação aos bolsistas que tiveram o pagamento devolvido devido a problemas com os dados bancários, o protocolo para devida regularização é o seguinte:

- 1. A área técnica do Programa Demanda Social, após ter recebido do Setor Financeiro da CAPES a relação de pagamentos devolvidos devido a problemas com dados bancários, entrará em contato com as devidas Pró-Reitorias solicitando que as mesmas confirmem com os seus respectivos bolsistas, os dados bancários corretos;
	- É importante ressaltar que as mensalidades das bolsas de Pós-graduação CAPES/Demanda Social serão **depositadas apenas em contas do Banco do Brasil**, devendo ainda ser de mesma titularidade do bolsista. Lembramos que não são permitidas para recebimento das bolsas, conta conjunta ou conta poupança.
- 2. Após correção dos dados bancários no SAC pela Pró-Reitoria, ou, em casos de conta inativa ou encerrada (que deverá ser verificado pelo bolsista junto ao respectivo banco), será gerada nova folha de pagamentos pela CDS/CAPES, devendo a mensalidade pendente ser creditada até o 5º dia útil do mês seguinte.

**IMPORTANTE: Cabe a Pró-Reitoria corrigir os dados bancários no SAC-Acompanhamento até a data de fechamento do SAC de acordo com calendário anual previamente comunicado pela CDS/CAPES, para que a situação não se repita no mês subseqüente.**